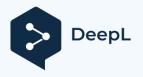

Subscribe to DeepL Pro to translate larger documents. Visit www.DeepL.com/pro for more information.

# Getting started with the new WESSLING customer portal

January-March 2020

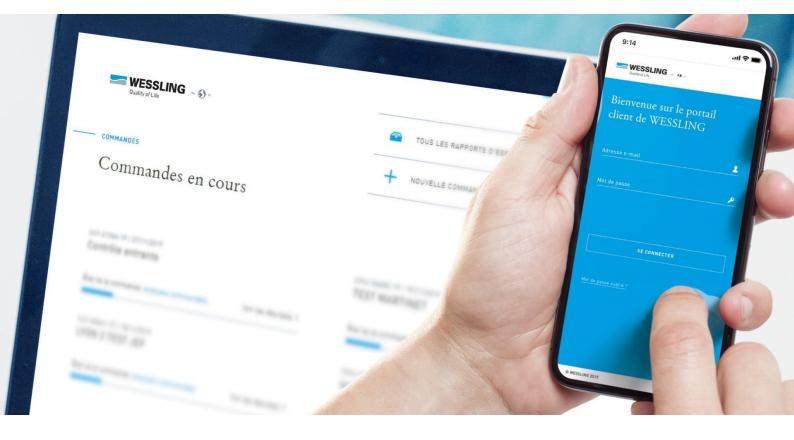

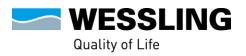

# SUMMARY

# 1. First connection2

| 2. | View your current orders andhistory                       | 2 |
|----|-----------------------------------------------------------|---|
| 3. | Place your first order in a fewclicks                     | 3 |
| А. | Selection of the quotation corresponding to theproject    | 3 |
| В. | Define the framework of theorder                          | 4 |
| С. | Adding and editingsampleinformation<br>Generalinformation |   |
|    | Adding the barcodesof the bottles                         | 5 |
| D. | Choose youranalyses                                       | 6 |
| Ε. | Summary ofyour order                                      | 8 |
| F. | Validation of theorder                                    | 9 |

Getting started with the new WESSLING customer portal

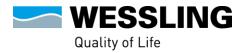

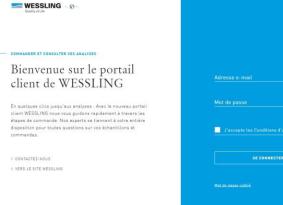

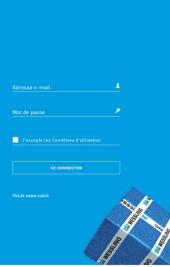

# 1. First connection

To log in to the <u>new customer portal</u> for the first time, please use the password that was sent to you by e-mail.

The first time you log in, you will be asked to change your password in order to personalise it. You can then log in again and start learning.

**Note:** Your old reports are automatically transferred to the new customer portal. You will therefore not lose any data.

## 2. View your current orders and history

Once logged in, you can :

- Monitor the status of your orders in real time,
- View your existing test reports, by clicking on "all test reports
- Place a new order, by clicking on "new order".

| Guality of Life – 🔊 –                          | MES COMMANDES   | SERVICES | NOUVELLE COMMANDE                        | FAQ           | PANIER        | 2<br>PROFIL | Q<br>RECHERCHE |
|------------------------------------------------|-----------------|----------|------------------------------------------|---------------|---------------|-------------|----------------|
| COMMANDES                                      |                 |          |                                          |               |               |             |                |
| Commandes en cou                               | rs              |          |                                          |               | VOIR MES COMM | MANDES >    |                |
| сми-ооов-го   13/01/2020<br>Test               |                 |          | ULY-23222-19   18/12/2019                |               |               |             |                |
| État de la commande :Analyses commandées       | Voir les résult | ats >    | État de la commande :Analys              | es commandées | Voir les r    | résultats > |                |
| ULY-21364-19   27/11/2019<br>Contrôle entrants |                 |          | ULY-20661-19   18/11/2019<br>LYON 2 TEST |               |               |             |                |
| État de la commande :Analyses commandées       | Voir les résult | ats >    | État de la commande :Analys              | es commandées | Voir les r    | résultats > |                |

#### Would you like to know what exactly your order status means?

| State/Statu<br>s      | Meaning                                                                                                    |
|-----------------------|----------------------------------------------------------------------------------------------------|
| Commissioned analyses | You have placed an order but the samples are not have not yet arrived at WESSLING.                                                      |
| Delivered samples     | Your samples have arrived at WESSLING but have not yet been sent to the laboratory.                                                     |
| Samples in process    | Your samples are sent to the laboratory and the analyses are underway.                                                                  |
| Full analyses         | All test results have been entered.                                                                                                    |
| Validated samples     | The test results have been approved by the authorised personnel. The test report is issued or will be issued shortly.                   |
| Samples on hold       | This status is displayed if you have not ordered any<br>analyses on the samples or if you have defined<br>that they will not be tested. |
| Important information | Please contact your dedicated client manager.                                                                                           |

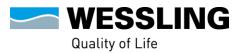

Getting started with the new WESSLING customer portal

# 3. Place your first order in a few clicks

# A. Selection of the quotation corresponding to the project

VOIR MES COMMANDES >

To start your order you have **three** possibilities.

**1.** Either you click on "New order" in the menu at the top of the page and you will find the quotations previously defined with your consultant. You then select the one corresponding to the sampling and analysis project in progress.

| WESSLING<br>Guality of Life                          | MES COM                 | MANDES SERVICES            | NOUVELLE COMMANDE | FAQ | PROFIL | Q |
|------------------------------------------------------|-------------------------|----------------------------|-------------------|-----|--------|---|
| Nouvelle cor                                         | nmande                  |                            |                   |     |        |   |
| Sur cette page vous pouve<br>vous souhaitez commande |                         |                            |                   | i   |        |   |
| Veuillez choisir le devis qu                         | ii convient à votre com | mande ou afficher les déta | ails de celui-ci. |     | 0      |   |
| ID de référence                                      | 1344052                 | ID de référence            | 1272063           |     |        |   |
| Test commande e                                      | n ligne Métaux          | Projet Envir               | onnement - Eau    |     |        |   |
| Informations su                                      | r le devis              | Information                | ns sur le devis ≯ |     |        |   |
| CHOISIR                                              |                         | c                          | CHOISIR           |     |        |   |

| Cuality of Life                                                                                                    | NOUVELLE COMMANDE FAG PANIER PROFIL REE | Q<br>CHERC |
|----------------------------------------------------------------------------------------------------|-----------------------------------------|------------|
| – commander et consulter vos analyses<br>Bienvenue sur le portail<br>client de WESSLING                                                                                                    | TOUS LES RAPPORTS D'ESSAI               |            |
| En quelques clics jusqu'aux analyses : Avec le nouveau portail<br>client WESSLING nous vous guidons rapidement à travers les<br>étapes de commande. Nos experts se tiennent à votre entière<br>disposition pour toutes questions sur vos échantillons et |                                         |            |
| commandes.                                                                                                    |                                         |            |

home page. On the new page that appears, you can click on "set up a new order". Here you will find the quotations previously defined with your advisor. You then select the one corresponding to the current sampling and analysis project.

2. Or you click on "+ New order" on the

Commandes en cours

MMANDES

**3.** If you have already placed orders via this portal and saved them "as a template", you can go directly to your shopping cart and quickly place a previously saved order again.

| WESSLING OV MES COMMANDES SERVICES                                                                                                    | NOUVELLE COMMANDE FAG     | Q |
|----------------------------------------------------------------------------------------------------|---------------------------|---|
| COMMANDER ET CONSULTER VOS ANALYSES<br>Bienvenue sur le portail<br>client de WESSLING<br>En quelques clics jusqu'aux analyses . Avec le nouveau portail                                              | TOUS LES RAPPORTS D'ESSAI |   |
| client WESSLING nous vous guidons rapidement à travers les<br>étapes de commande. Nos experts se tiennen du vorre entière<br>disposition pour toutes questions sur vos échantillons et<br>commandes. |                           |   |
| Commandes en cours                                                                                                    | VOIR MES COMMANDES >      |   |

# B. Define the framework of the order

Once you have selected the quote, you will be taken to a new page where you can specify your order by filling in the various information requested.

| WESSLING<br>Quality of Life                             | MES COMMANDES SERVICES          | NOUVELLE COMMANDE         | FAQ | 2<br>PROFIL | Q<br>RECHERCHE                             |
|---------------------------------------------------------|---------------------------------|---------------------------|-----|-------------|--------------------------------------------|
| Créer une nouvell                                       | e commande                      |                           |     |             | nous informer sur les détails<br>commande. |
| Votre dénomination de command                           | le                              |                           |     |             |                                            |
| J'ai <u>Nombre</u> échantil<br>prélévé(s) le JJ/MM/AAAA | lon(s) de Veuillez choisir s'   | il vous p <b>r</b> ait ,  |     |             |                                            |
| Les échantillons arriver                                | ontle JJ/MM/AAAA 🎟 d            | chez WESSLING             |     |             |                                            |
| Veuillez choisir s'il vous ptat                         |                                 |                           |     |             |                                            |
| J'ai besoin des résultat                                | sjusqu'au 🛛 JJ/MM/AAAA 🖁        | <b>1</b>                  |     |             |                                            |
| Y a-t-il d'autres informations sur                      | votre commande que nous devrior | ns connaître ?            |     |             |                                            |
|                                                         |                                 |                           |     |             |                                            |
| ANNULER                                                 | INFORMATIO                      | NS SUR LES ÉCHANTILLONS 🔇 |     |             |                                            |

Then click on the "Sample Information" button at the end of the form to fill in the details of the samples.

Note: Please do not include several different matrices in one order. For example, if you want to order water and soil analyses, please place two separate orders.

# C. Adding and editing sample information

# **General information**

In the next step, you can modify the sample information (correct errors, adapt sample names or prefixes, add the sampler's name, etc.).

To do this, you have the choice of **three possibilities** - Remember to **use only** one **per order** to avoid losing the information you have previously entered:

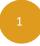

# Do you only have a few samples to analyse?

Then you can change the information manually for each sample.

ESSLING

Quality of Life

Getting started with the new WESSLING customer portal

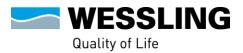

#### Do you have several samples whose information does not differ much?

Edit the information for all samples at once, remembering to click on This is a "apply to all samples" approach.

#### You have a large number of samples to indicate.

Download an excel file with the information according to our template. To do this, first download our template file without changing the columns and add the requested details.

#### **Remarks**:

- When you upload an excel file, the information provided by the file will overwrite any information you have entered manually.
- If your order needs to be processed urgently, please contact your dedicated customer service representative to confirm the deadline.

| WESSLING<br>Duality of Life                               | MES COMMANDES           | SERVICES N | OUVELLE COMMANDE | FAQ                 | PROFIL RECHERCHE |
|-----------------------------------------------------------|-------------------------|------------|------------------|---------------------|------------------|
|                                                           | ormations sur le        | es échanti | llons            |                     |                  |
| Analyse eau Rhône                                         |                         |            |                  |                     |                  |
| Changer pour tous les                                     | échantillons 2          |            | / 0              | ×                   |                  |
| Préfixe pour les<br>échantillons :                        | Eau Rhône               |            |                  | ply to all<br>nples |                  |
| Matrice :                                                 | Eau                     | •          |                  | inpres              |                  |
| Préleveur :                                               | Hédi                    |            |                  |                     |                  |
| Prélèvement :                                             | 14/01/2020              | imi        |                  |                     |                  |
| Livraison :                                               | 16/01/2020              | m          |                  |                     |                  |
| La commande doit être<br>traitée pour le :                | 24/01/2020              | m          |                  |                     |                  |
| La livraison aura lieu su<br>le site de :                 | Saint-Quentin-Fallavier | •          |                  |                     |                  |
| Télécharger des<br>informations sur les<br>échantillons : | <b>↑</b> Ø              |            | 20               | 3                   |                  |
| Eau Rhône 01                                              |                         |            | / 🛛 🕯            | ~                   |                  |
| Eau Rhône 02                                              |                         |            |                  | ~                   |                  |
| Eau Rhône 03                                              |                         |            |                  | ~                   |                  |
| AJOUTER D'AUTRES ÉCHA                                     | NTILLONS                |            |                  |                     |                  |

#### Adding the barcodes of the bottles

When defining the sample information, we recommend that you add the barcodes of the vials for better tracking.

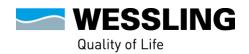

You can either insert it manually or use a barcode reader that we have configured. Do not hesitate to ask your dedicated customer service representative for such a reader!

| WESSLING<br>Quality of Life           | MES COMMANDES SERVICES                                                                                    | NOUVELLE COMMANDE | E FAQ PROFIL RECHERCHE |
|---------------------------------------|----------------------------------------------------------------------------------------------------|-------------------|------------------------|
| Votre commentaire :                   | Par ex. fortement contaminé, ou<br>suspicion d'amiante, ou toute<br>information utile pour la santé et la | •                 | Ask us for a           |
| + AJOUTER DES CODES-B4<br>Code-barres | ARRES À L'ÉCHANTILLON                                                                                     |                   | barcode<br>reader!     |
| Cet échantillon doit êtr              | e mis en attente. 🕑                                                                                       |                   |                        |
| SUPPRIMER                             | VALIDER                                                                                                   |                   |                        |

# D. Choose your analyses

Moving down the page, you then have the option to "choose the analyses" to be performed for the different samples by clicking on "to the choice of analyses".

**Note**: At this stage you still have the possibility of cancelling or interrupting your order, which will then be saved in the basket and can be finalised later. This voluntary cancellation can be particularly interesting if the sampler is not able to select the analyses to be carried out. In this way, the sampler prepares the order but leaves the project manager to validate and order the final analyses.

| Quality of Life                                                                   |       |    |                          | PROFIL | RECHERCHE |
|-----------------------------------------------------------------------------------|-------|----|--------------------------|--------|-----------|
| AJOUTER D'AUTRES ÉCHANTIL                                                         | IONS  |    |                          |        |           |
| AGOTER D'AUTRES ECHANTEL                                                          | LU11U |    |                          |        |           |
|                                                                                   |       |    |                          |        |           |
| CHOISIR LES ANALYSES                                                              |       |    |                          |        |           |
| Voulez-vous procéder à un choix                                                   |       |    |                          |        |           |
| programme analytique ? Vous po                                                    |       |    |                          |        |           |
| programme analytique ? Vous po<br>analyses spécifiques de votre de<br>d'analyses. |       | VE | RS LE CHOIX DES ANALYSES |        |           |
| analyses spécifiques de votre de                                                  |       | VE | RS LE CHOIX DES ANALYSES |        |           |
| analyses spécifiques de votre de                                                  |       | VE | RS LE CHOIX DES ANALYSES |        |           |

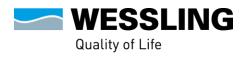

After clicking on "to test selection", the page entitled "Test selection" opens:

| WESSLING<br>Guality of Life                                                                                       | MES COMMANDES                        | SERVICES    | NOUVELLE COMMANDE | FAQ                  | PROFIL | Q<br>RECHERCHE |  |  |
|----------------------------------------------------------------------------------------------------|--------------------------------------|-------------|-------------------|----------------------|--------|----------------|--|--|
| Choix des analyses<br>Veuillez choisir les analyses pour votre échantillon. Vous pouvez marquer les lignes et les |                                      |             |                   |                      |        |                |  |  |
| colonnes pour un traitem<br>Analyse eau Rhô                                                                       | ent plus rapide si nécessaire.<br>NC |             |                   |                      |        |                |  |  |
| ()<br>Devis<br>Projet Environnement - Eau                                                                         | Eau Rhône 01                         | Eau Rhône ( | 12                | - ()<br>Eau Rhône O3 |        | Prix           |  |  |
| ANALYSES D'EAUX                                                                                                   |                                      |             |                   |                      |        | $\sim$         |  |  |

To view all the possible analyses for the different samples, click on the small chevron sign on the right of the page. This will act as a drop-down menu and you will see the different analyses. You can check or uncheck them for the sample displayed at the top of the column.

**Note** By clicking on the small "i" you have the possibility to see the complete service included in the selected analysis.

| Devis<br>Projet Environnement - Esu | Eau Rhône 01 | Eau Rhône D2 | Esu Rhône 03             | Prix       |
|-------------------------------------|--------------|--------------|--------------------------|------------|
| 🚯 😑<br>Manganèse dissous            |              |              |                          | 52,00 E    |
| 🚯 😑<br>Manganèse total              |              |              |                          | 104,00 €   |
| Chrome VI                           |              |              |                          | 58,00€     |
|                                     |              |              |                          | 116,00 €   |
| DCO                                 |              |              |                          | 38,00 €    |
| COT                                 |              |              |                          | 56,00€     |
|                                     |              |              | Montant de la commande : | 604,00€    |
| ANNULER                             |              |              | < RETOUR VÉRIFIER LA C   | COMMANDE > |

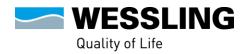

Here you have control over the total cost of the tests you are about to order and you can proceed to the final stage of the order by clicking on "check order".

# E. Summary of your order

You will then have a summary of the order so that you can check it one last time before sending.

Here you have the possibility to correct the information entered in case of error or omission, simply by clicking on "back".

| WESSLING<br>Quality of Life                | MES COMMANDES SERVICES NOUVELLE COMMANDE              | FAQ                  | PROFIL RECHERCHE |
|--------------------------------------------|-------------------------------------------------------|----------------------|------------------|
| Montant commande HT<br>:                   | 604,00 €                                              |                      |                  |
| La livraison aura lieu<br>sur le site de : | Saint-Quentin-Fallavier                               | _                    |                  |
| La commande doit être<br>traitée pour le : | 24/01/2020                                            |                      |                  |
| Vos coordonnées                            |                                                       | -                    |                  |
| Numéro de client                           | 75524                                                 |                      |                  |
| Nom :                                      | Sagessa Raesch                                        |                      |                  |
| Entreprise :<br>Nº / Rue :                 | Clients et partenaires<br>5 rue de la terre de feu    |                      |                  |
| Code postal / Ville :                      | 91940 Les Ulis                                        |                      |                  |
| Adresse e-mail                             | sagessa.raesch@wessling.fr                            |                      |                  |
| Numéro de téléphone :                      |                                                       |                      |                  |
| Votre message (facult                      | atif)                                                 | _                    |                  |
| Y a-t-il d'autres informat                 | ions sur votre commande que nous devrions connaître ? |                      |                  |
|                                            |                                                       |                      |                  |
|                                            |                                                       |                      |                  |
|                                            |                                                       |                      |                  |
|                                            |                                                       | Replay               |                  |
| Modèle                                     |                                                       | this<br><b>order</b> |                  |
| Nom :                                      | Analyse eau Rhône                                     |                      |                  |
|                                            | ENREGISTRER EN TANT QUE MODÈLE                        |                      |                  |
|                                            |                                                       | -                    |                  |
| ANNULER                                    | < RETOUR VALIDER LA COMMANDE >                        |                      |                  |

# How often do you place this order?

So remember to save it as a "template" before validating it. It will then be available in your basket and you will be able to repeat it quickly afterwards.

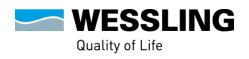

*Note*: If you cancel an order in progress, it will also appear in your shopping cart, accessible from the home page. You can then take it back at any time!

| Guality of Life         |                             | ES SERVICES NO           | UVELLE COMMANDE       | FAQ                | PANIER | ROFIL RECHERCHE |
|-------------------------|-----------------------------|--------------------------|-----------------------|--------------------|--------|-----------------|
| Vos commar              | ndes sauvegard              | lées                     |                       |                    |        |                 |
| Vous trouverez ici votr | e dernière commande nor     | n finalisée. Vous pouvez |                       |                    |        |                 |
| supprimer. Veuillez vo  | ir plus bas pour faire app  | araître d'autres commai  | ndes ou des modèl     | es.                |        |                 |
| <u></u>                 |                             |                          |                       |                    |        |                 |
| Commandes en cours      |                             | Modèles                  |                       |                    |        |                 |
| 13/01/2020 17:57        |                             | 14/01/2020 09:06         |                       |                    |        |                 |
| Analyse eau Rhône       |                             | Analyse eau Rhône        |                       |                    |        |                 |
|                         | Poursuivre ><br>Supprimer > | 3 Echantillon(s)         | Utiliser le m<br>Supp | odèle ><br>rimer > |        |                 |
| 3 Echantillon(s)        |                             |                          |                       |                    |        |                 |
| 3 Echantillon(s)        |                             |                          |                       |                    |        |                 |

# F. Validation of the order

Have you checked the information entered and made any changes? Then you can

#### confirm the order.

You will then see the page

You will receive a "confirmation of order" which will attest to the correct sending of the order. A summary of this order is also sent to you by e-mail.

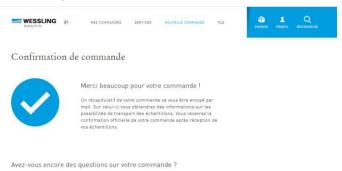

#### Remarks :

- You will not find your order directly on the portal A creation delay is necessary.
- Don't forget to print the first page of the confirmation email you received and add it to your samples in the WESSLING Box. For order tracking purposes, the transaction number in the confirmation email is necessary. It allows us to know which package and which samples are associated with which order.

#### And now, take a few minutes5 to discover the whole portal!

Search for your past reports using the "search" module at the top right of your screen or have a look at the FAQ... In any case, don't hesitate to send us your remarks by contacting your dedicated client manager!